# <span id="page-0-2"></span>**View Cache Settings**

- [Overview](#page-0-0)
- [Setting view caching](#page-0-1)

## <span id="page-0-0"></span>**Overview**

View caching lets you store the data a view returns into a nominated writable database (including the in-memory database, if you're using it). Caching can help reduce latency, but make sure you're fully away of the general implications of caching before you decide to switch it on.

This functionality is only available when have established a writable source connection.Δ

# <span id="page-0-1"></span>Setting view caching

View caching is set via the **Summary** dialog box for a view. The dialog box is accessible without having to edit your view, so if it's in draft mode, it stays a draft, and if it's already published, it stays published.

Options include using an incremental load key if you choose to enable incremental loading (which includes selecting a load key, which is typically a unique identifier field or any other incrementing field that can help Yellowfin differentiate between existing data and new date), and either manual or scheduled date refreshes. This should be set according to the each view's characteristics.

To access the caching settings for your view, make sure you're logged in to Yellowfin with enough access to see views in your Browse window.

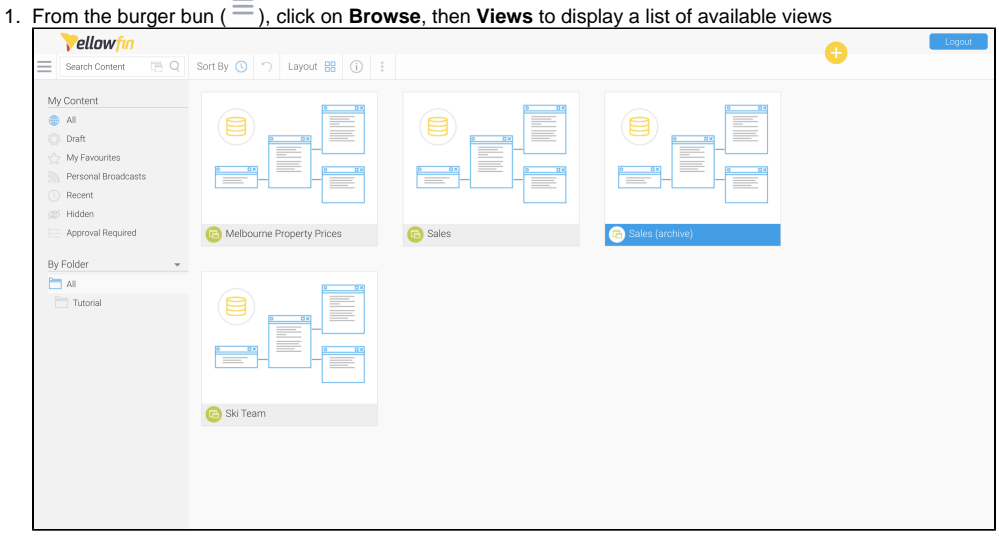

2. Hover your mouse over a view and click on the three small dots that appear, or right-click on a view to display a pop-up menu

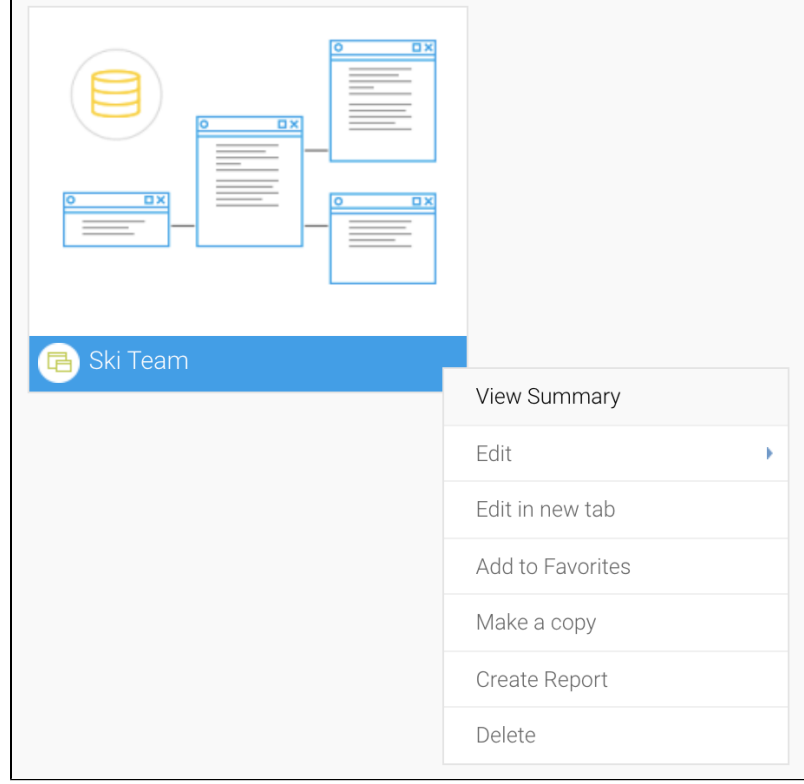

3. Click on **View Summary** in the list of menu options to display the **View Summary** dialog box

## 4. Click on the **Cache** tab

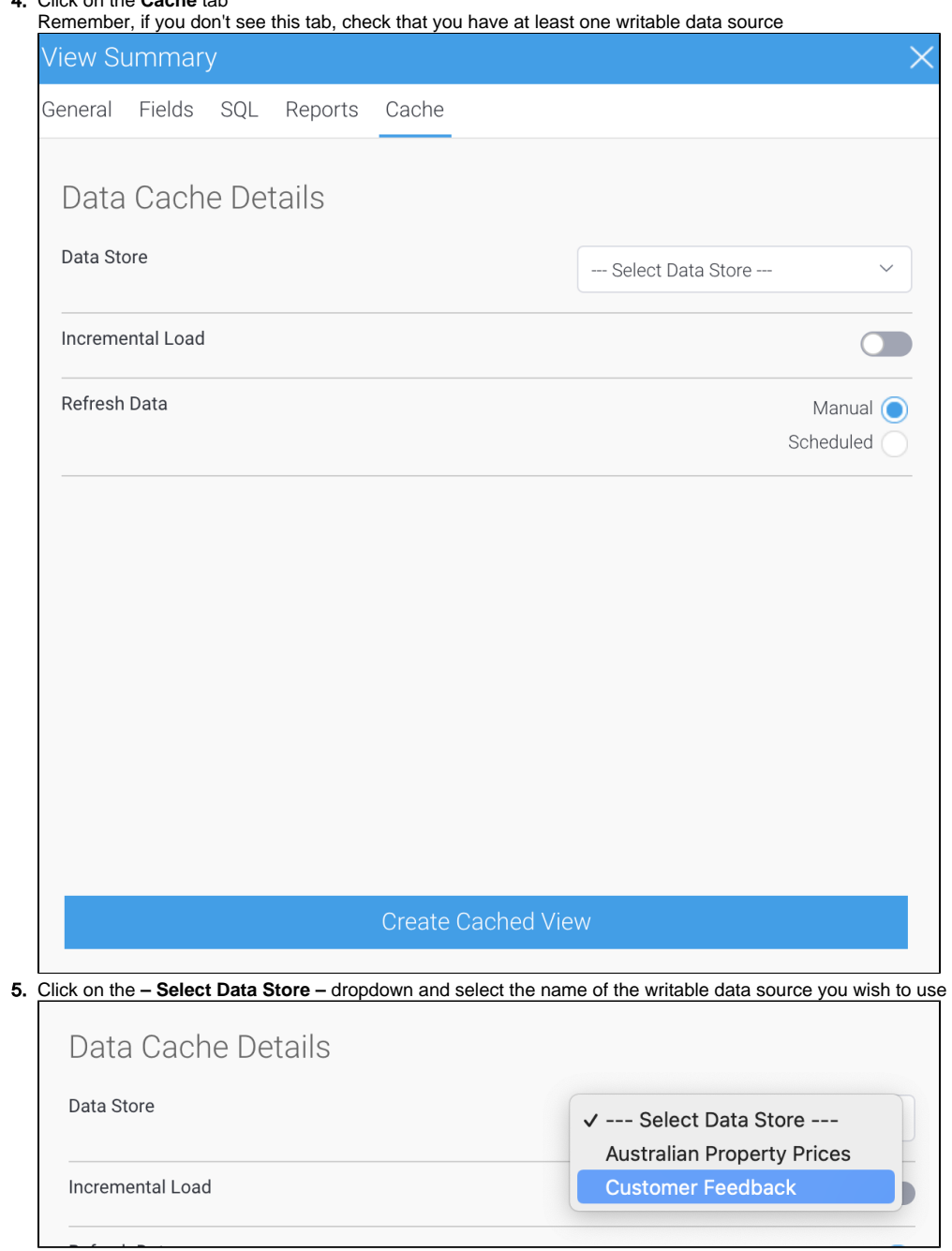

#### 6. If you wish to use incremental loading, click on the **Incremental Load** toggle to enable it; otherwise, jump to step 8 When enabled, a new field will appear for key selection

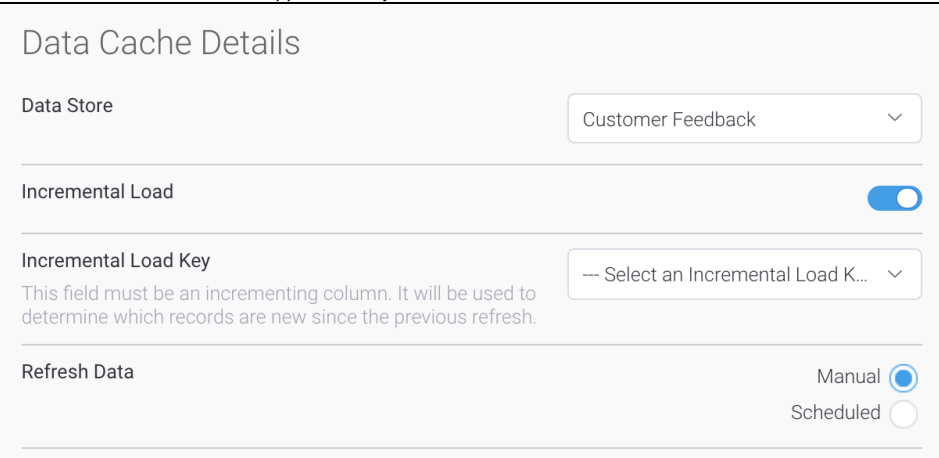

7. Click on the dropdown for **Incremental Load Key** and select the field you wish to use to determine which records are new since the last refresh

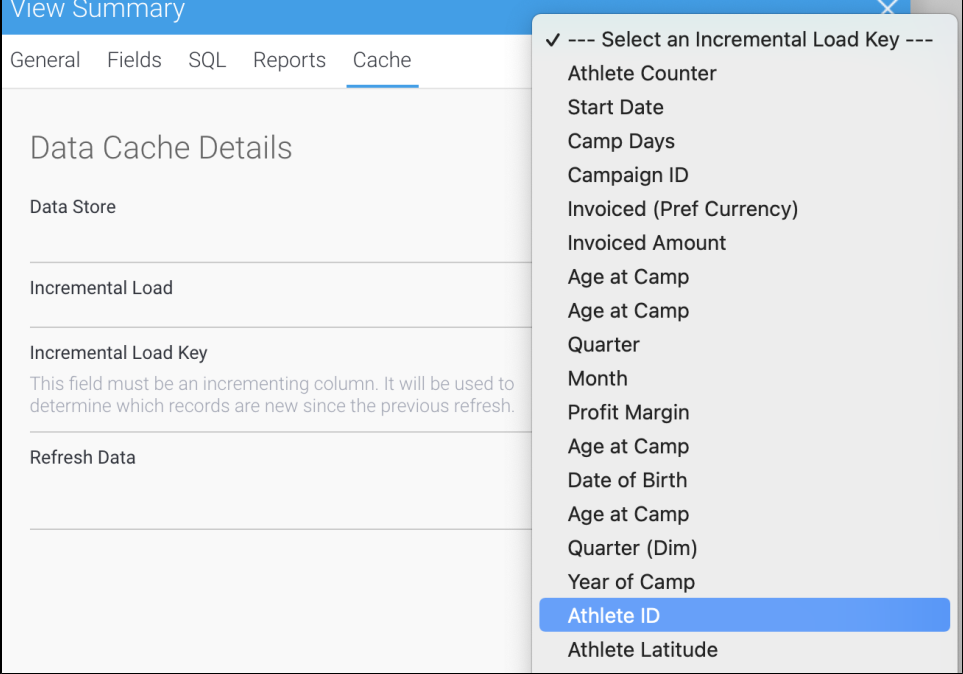

### 8. Click on the Scheduled radio button for **Refresh Data** to see what options exist

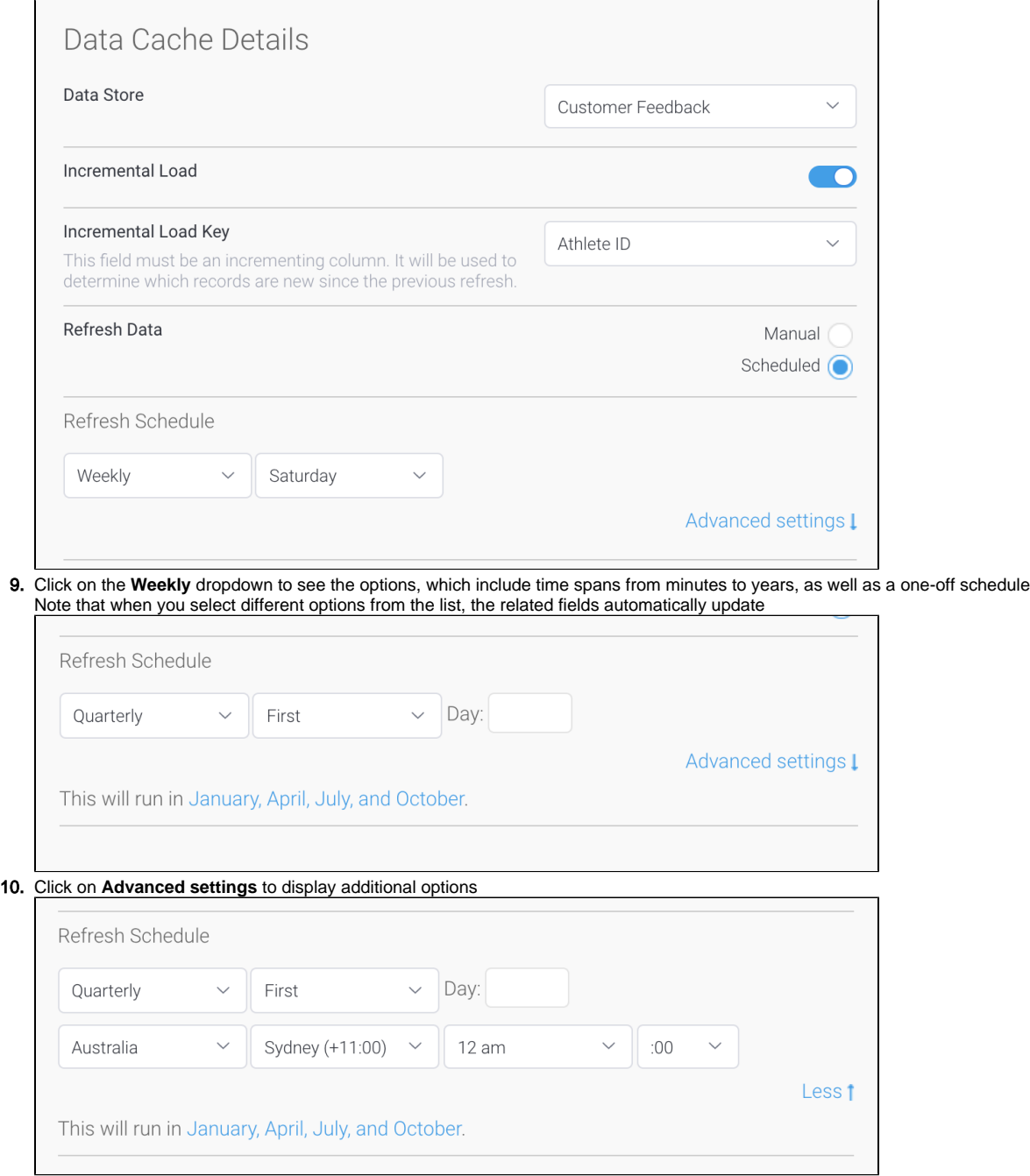

11. Use the settings you've discovered in these steps to create either an automatic schedule according to your needs, or a manual schedule 12. When you're ready to save your cache settings, click on the **Create Cached View** button

Depending on the number of records and the complexity of the view logic, this process may take several minutes, and when it's complete, a confirmation message will appear in the dialog box

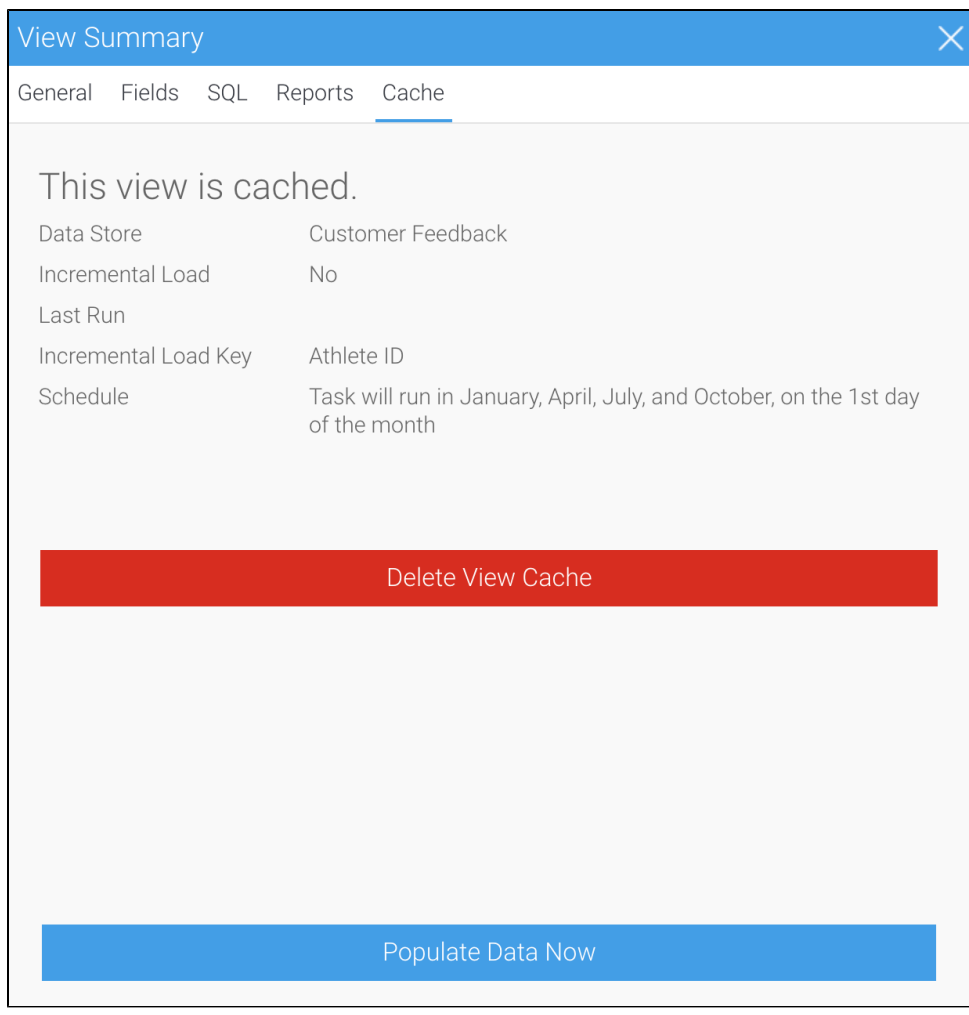

13. Note that if you created a schedule, Yellowfin will wait for the scheduled date to populate the first set of data If you wish to populate the data manually, click on the **Populate Data Now** button for an immediate update Depending on your view's characteristics, this may take some time

14. Once complete, click on the cross in the top left corner to close the dialog box